# **THE LETTER SPACING AND KERNING GUIDE**

This is a quick guide to help people who are witnessing some letter spacing (kerning) trouble with some of the fonts included within the bundle.

Unfortunately each program interprets font files very differently. Though one program may display a font correctly, others may leave huge gaps between their letters, or even none at all.

However, do not worry, below is a quick guide on how to edit this nasty letter spacing across a wide range of programs.

## **Adobe Illustrator, InDesign and PhotoShop**

**1**) Write out your set of text in the font you wish to use.

**2**) Black out the letters that are spaced incorrectly.

**3**) Hold the ALT button and press either the left or right arrow keys to increase or decrease the letter spacing as you wish.

#### **Microsoft Word**

**1**) Write out your set of text in the font you wish to use.

- 2) Black out the letters that are spaced incorrectly.
- 3) Next click Format (found in the top menu)
- 4) Then click Fonts

5) In the new pop up, select Advanced or Character Spacing (depending on the version you have) 6) You want to find the option that says "Spacing". Next to this there is a drop down where you can

select Condensed or Expanded. In most cases you will need to select Condensed.

Then simply increase the number of pts in the box the right until the preview shows the correct spacing below.

#### **Microsoft PowerPoint**

**1**) Write out your set of text in the font you wish to use.

- 2) Black out the letters that are spaced incorrectly.
- 3) Now look for the Character Spacing icon. Shown in the image below.

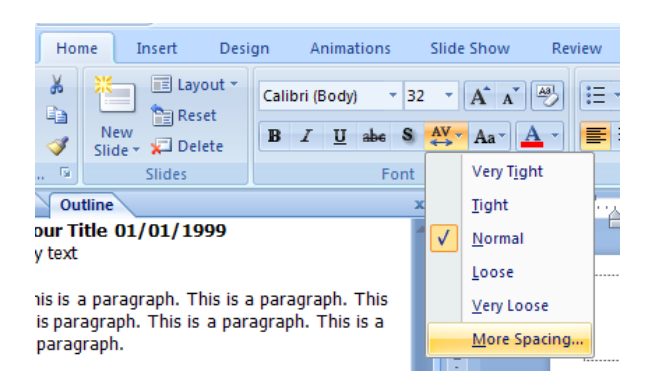

# **Microsoft PowerPoint (continued)**

**4**) Either select one of the pre defined dropdowns, or click the additional options button at the bottom of the dropdown.

5) Once the new pop up appears, select either Expanded or Condensed, again depending on your requirements. Then increase the number of pts until your text appears correctly.

## **PhotoShop Elements**

Sadly the lovely people at Adobe have not yet created a kerning option for PhotoShop, I would imagine this is to push people into buying the full PhotoShop suite.

Anyway, there is a slight work around which can help.

**1**) Firstly click on the edit drop down menu found at the top of your screen.

- **2**) Next click Preference
- 3) Then click Type

4) Once the new pop up appears, click Show Asian Text Options and click Ok.

5) On the white design window, click on your Text tool (T) and write out your desired letters.

6) Ensure your window is maximised out to the size of your screen and look for this symbol shown in the image below.

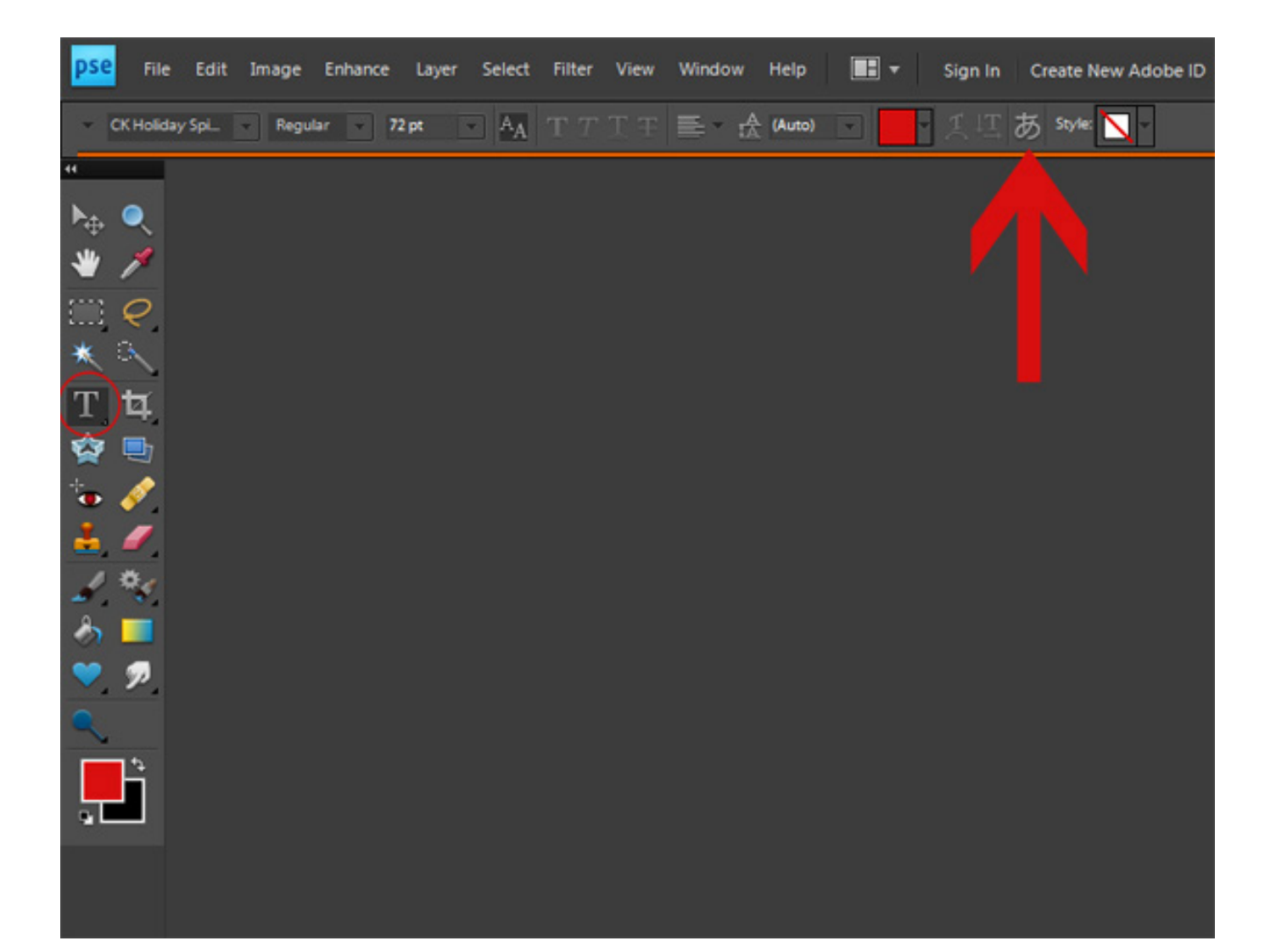

# **PhotoShop Elements (continued)**

7) Once you have clicked on the symbol shown on the previous page you will see a dropbox with a range of % included. Here you can select a range of options that will reduce your letter spacing or kerning.

## **Corel Draw**

1) After writing your desired set of words click select on the text. 2) Next click the shape tool icon (shown below)

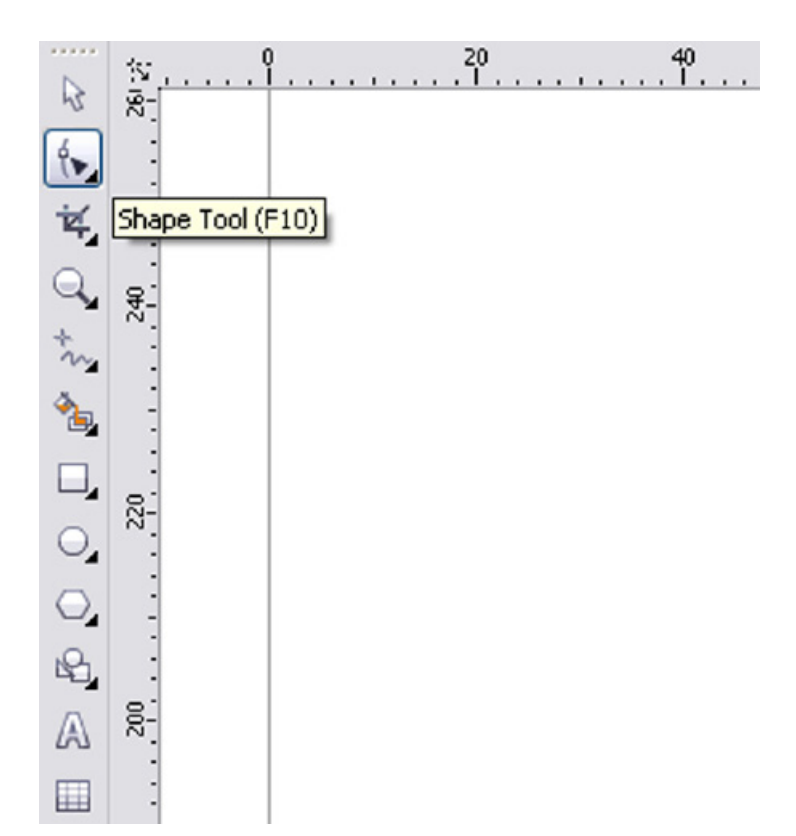

3) Now drag your set phrase either left or right to increase the letter spacing as you desire.

---

Thank you again for your purchase, I hope you have found this document useful. If you still have any questions or issues, please don't hesitate to get in touch at hello@thehungryjpeg.com and we will do our best to assist you further.

Should we not be able to help you, we will put you in direct contact with the font designer.

Thanks and have a great day **TheHungryJPEG.com**